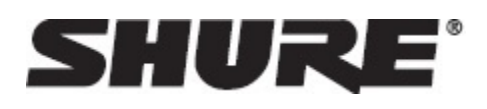

# AD4D Axient Digital-Zweikanal-Empfänger

Der AD4D Axient Digital-Zweikanal-Empfänger setzt neue Maßstäbe für den transparenten digitalen Audioklang und maximale spektrale Effizienz. Zu seinen bahnbrechenden Leistungsmerkmalen zählen ein weiter Abstimmbereich, eine niedrige Latenz sowie ein High-Density-Modus (HD), die selbst in den anspruchsvollsten HF-Umgebungen eine solide Leistung gewährleisten. Netzwerksteuerung und Möglichkeiten für Signalführung ermöglichen ein neues Höchstmaß an Verwaltungsfähigkeit und Flexibilität für den gesamten Arbeitsablauf. Kompatibel mit allen Axient Digital-Sendern.

## **Technische Eigenschaften**

#### **Audio**

- Die 60-dB-Gainregelung gewährleistet eine Kompatibilität mit einem breiten Spektrum an Eingangsquellen
- Dante™ -Vernetzung für eine schnelle und einfache Kanalverwaltung
- Dante-Suchfunktion für das Kopfhörer-Monitoring aller Dante-Kanäle, einschließlich Komponenten von Drittanbietern
- 256-Bit-AES-Verschlüsselung zum Schutz der Audiokanäle
- Die automatische Limiter-Funktion schützt vor Signal-Clipping und ermöglicht so höhere Gain-Einstellungen und verhindert unerwartete Signalspitzen
- Kopfhöreranschluss mit verstellbarem Lautstärkepegel an der Vorderseite

## **E/A**

- Zwei transformator-symmetrische XLR-Ausgänge
- Digitaler AES3-Ausgang
- Zwei transformator-symmetrische 6,3-mm-Ausgänge
- Zwei Dante-fähige Ethernet-Anschlüsse, zwei Ethernet-Anschlüsse mit PoE für die Netzwerksteuerung
	- Geteilter Redundant-Modus: Zwei Ethernet-Anschlüsse, zwei Dante-Anschlüsse
	- Schalter-Modus: Zwei Ethernet-Anschlüsse, vier Dante-Anschlüsse

# Im Lieferumfang enthaltene Komponenten

Die folgenden Komponenten sind im Lieferumfang des Empfängers enthalten:

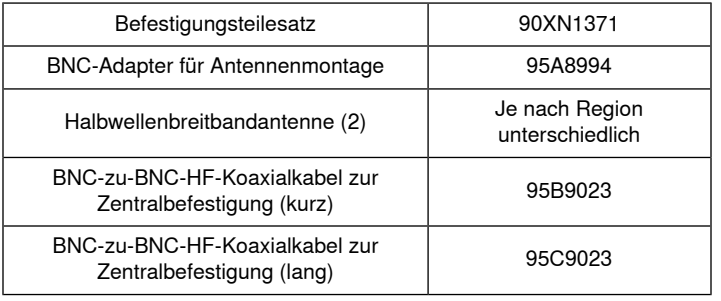

- Verriegelbarer Netzanschluss
- Netz-Reihenschaltung zu zusätzlichen Komponenten
- Optionales Gleichstrommodul für redundante Netzstromversorgung erhältlich

### **HF**

- True-Digital-Diversity-Empfang pro Kanal
- Bis zu 210 MHz programmierbarer Sendebereich
- Frequenz-Diversity mit Auswahl (Taschensender) oder Kombination (Handsender)
- Kanalqualitätsmesser zeigt den Signalrauschabstand des HF-Signals an
- In Reihen geschaltete Antennen für bis zu acht Kanäle
- Vorprogrammierte Gruppen- und Kanalzuordnungen mit der Möglichkeit für benutzerspezifische Gruppen
- Suche nach offenen Frequenzen mithilfe eines Gruppen- und Kanalsuchlaufs über den Empfänger
- Durchführung eines vollständigen Bandbreitensuchlaufs zur Frequenzkoordination über Wireless Workbench
- Registrierung von bis zu acht Sendern für einen Empfangskanal
- High-Density-Übertragungsmodus ermöglicht bis zu 47 aktive Sender in einem 6-MHz-Fernsehkanal (63 in einem 8-MHz-Fernsehkanal)

### **Netzwerksteuerung**

- Steuersoftware Wireless Workbench™
- ShurePlus™ Channels-Steuerung über Mobilgeräte
- Konsolenintegration
- Unterstützung von Steuersystemen

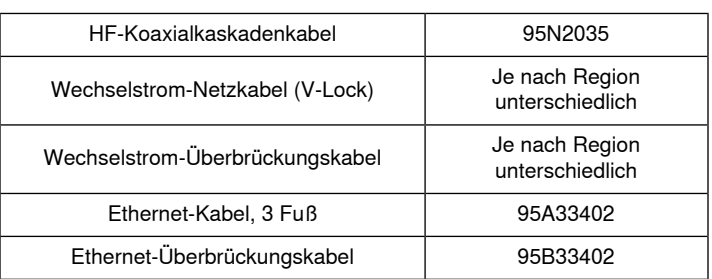

# Montageanweisungen

Diese Komponente wurde so konstruiert, dass sie in ein Audiorack passt.

Achtung: Um Verletzungen vorzubeugen, muss dieses Gerät sicher am Rack befestigt werden.

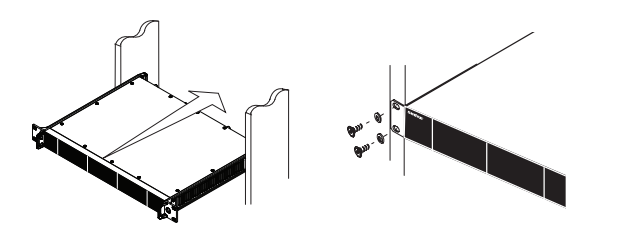

## **Hardware**

## **Vorderseite des Empfängers**

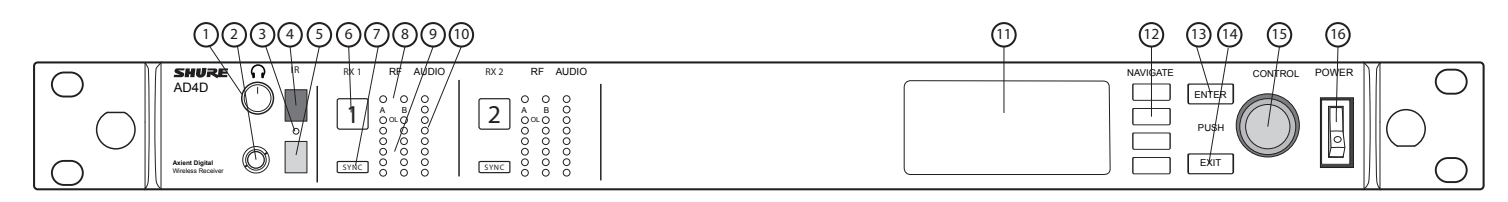

## **① Kopfhörer-Lautstärkeregler**

Steuert den Kopfhörerlautstärkepegel für den ausgewählten Kanal. Clip-Anzeige warnt vor Signalübersteuerung oder Limiter-Aktivierung.

Knopf drücken, um auf Dante-Optionen und Kopfhörereinstellungen zuzugreifen.

### **② Kopfhörerbuchse (Monitor)**

6,3-mm-Ausgangsbuchse.

### **③ Infrarot-Synchronisations-LED**

Die Farbe der LED ändert sich auf Rot, wenn der Sender und Empfänger korrekt zur IR-Synchronisation zueinander ausgerichtet sind.

#### **④ Infrarot-Synchronisationsfenster** Zur Synchronisation auf das IR-Fenster am Sender ausrichten.

## **⑤ Umgebungslichtsensor**

Erkennt externe Lichtverhältnisse automatisch.

#### **⑥ Kanalauswahl-Taste**

Zur Auswahl eines Kanals drücken.

#### **⑦ Sync-Taste**

Zur Synchronisation drücken, wenn Sender- und Empfänger aufeinander ausgerichtet sind. Die IR-Synchronisations-LED wechselt auf Rot, um auf eine korrekte Ausrichtung zu verweisen.

## **⑧ Antennenstatus-LEDs**

Verweisen auf den Status beider Antennen:

- Blau = Normales HF-Signal zwischen Empfänger und Sender
- Rot = Störung erkannt
- Aus = Keine HF-Verbindung zwischen Empfänger und Sender

**Hinweis:** Der Empfänger gibt keine Audiosignale aus, solange keine blaue LED aufleuchtet.

## **⑨ LEDs zur Anzeige der HF-Signalfeldstärke**

- Zeigen die HF-Signalfeldstärke vom Sender an:
- Orange = Normal (–90 bis –70 dBm in Schritten von 5 dBm)
- Rot = übersteuert (mehr als –20 dBm)

## **⑩ Audio-LEDs**

Rote, gelbe und grüne LEDs zeigen den durchschnittlichen Pegel und den Spitzenpegel des Audiosignals an.

Die Farbe der LED ändert sich auf Rot, wenn der Limiter aktiviert wird.

## **⑪ Anzeige**

Zeigt Informationen für den ausgewählten Kanal an.

# **⑫ Funktionstasten**

Drücken, um auf Bearbeitungs- und Konfigurationsoptionen zuzugreifen. Die Tasten heißen F1, F2, F3, F4 (von oben nach unten) und leuchten auf, wenn Bearbeitungsoptionen zur Verfügung stehen.

## **⑬ Taste ENTER**

Drücken, um Änderungen zu speichern.

### **⑭ Taste EXIT**

Drücken, um Änderungen zu verwerfen und zu den Hauptmenüs zurückzukehren.

## **⑮ Drehregler**

- Drücken, um in ein Menü zu wechseln
- Drücken, um einen Kanal oder Menüpunkt auszuwählen
- Drehen, um durch die Menüpunkte zu wandern oder einen Parameterwert einzustellen

### **⑯ An/Aus-Schalter**

Dient zum An- und Ausschalten des Geräts.

## **Rückseite des Empfängers**

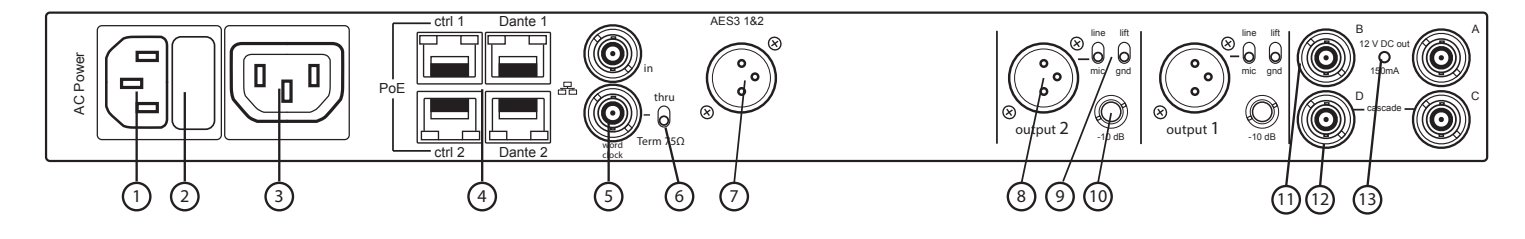

## **① Netzanschluss**

IEC-Sperranschluss, 100-240 V (Wechselspannung).

## **② Netzschutzsicherung**

Schützt die Netz-Reihenschaltung vor Überlast.

#### **③ Netz-Reihenschaltung (verriegelbar)**

IEC-Verlängerungskabel zur Einrichtung einer Schleifenversorgung für mehrere Geräte verwenden.

## **④ Ethernet-Anschlüsse**

Vier Ethernet-Anschlüsse führen die folgenden Signale:

- ctrl 1: Netzwerksteuerung
- ctrl 2: Netzwerksteuerung
- Dante Primary: Dante digitales Audio
- Dante Secondary: Dante digitales Audio

Netzwerkstatus-LEDs (grün):

- Aus: keine Netzwerkverbindung
- Ein: Netzwerkverbindung aktiv
- Blinkt: Netzwerkverbindung aktiv; Geschwindigkeit entspricht Datenverkehrsaufkommen

Netzwerkgeschwindigkeits-LEDs (gelb):

- $Aus = 10/100$  MB/s
- $Ein = 1 GB/s$

## **⑤ Weltuhr-Eingang und -Durchgänge**

- Eingang: Anschließen, um den AES3-Digitalausgang mit externer Weltuhr zu synchronisieren
- Durchgang: Leitet das Weltuhr-Signal zu zusätzlichen Komponenten

## **⑥ Weltuhr-Abschlussschalter**

- Auf Thru einstellen, wenn das Signal zu zusätzlichen Komponenten geleitet werden soll
- Auf Term 75 einstellen, wenn die Durchgangsverbindung nicht verwendet wird

## **⑦ Digitaler AES3-Audioausgang**

Anschluss für AES3-Digitalaudio.

## **⑧ Symmetrischer XLR-Audioausgang (einer pro Kanal)**

- Transformator-symmetrisch
- Zum Anschließen an einen Mikrofon-/Anschluss-Pegeleingang.

### **⑨ Mikrofon-/Anschluss-Schalter und Masse-Unterbrechungs-Schalter (einer pro Kanal)**

- Mikrofon-/Anschluss: Aktiviert ein 30-dB-Dämpfungsglied in der mic-Position.
- Masse-Unterbrechung: Unterbricht die Masseverbindung zwischen Pin 1 des XLR-Steckers und dem Hals des 6,3-mm-Audioausgangs

### **⑩ 6,3-mm-Audioausgang (einer pro Kanal)**

Transformator-symmetrisch

### **⑪ Koaxialeingänge von Antenne A und Antenne B**

HF-Verbindung für Antenne A und Antenne B.

#### **⑫ HF-Kaskadenanschlüsse C und D**

Geben das HF-Signal von Antenne A und Antenne B an einen zusätzlichen Empfänger weiter.

#### **⑬ LED-Anzeige für Antennen-Biasspannung**

- Grün: Antennen-Biasspannung aktiviert
- Rot: Antennenstörung
- Aus: Antennen-Biasspannung deaktiviert

# Menüs und Konfiguration

Der Empfänger nutzt zur Unterstützung mehrerer Kanäle in einer einzelnen Rack-Höheneinheit eine zweistufige Menüstruktur:

- Geräte-Konfigurationsmenü: Elemente in diesem Menü beeinflussen die Gesamtleistung des Empfängers und werden global auf alle Kanäle angewendet
- Kanal-Konfigurationsmenüs: Jeder Kanal verfügt über sein eigenes Menü, was eine getrennte Kanalkonfiguration ermöglicht

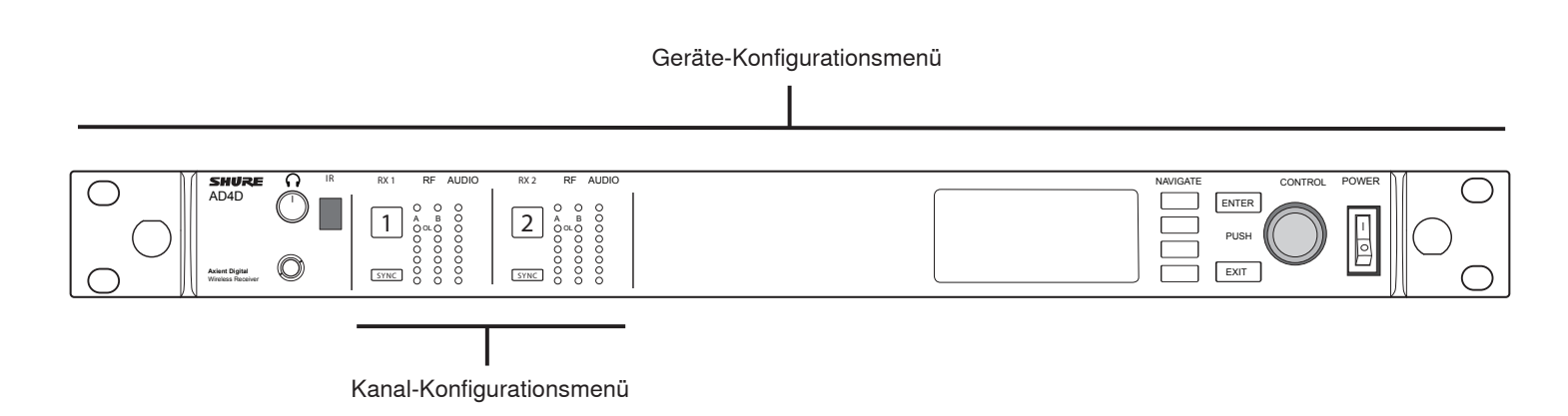

## **Zugreifen auf das Geräte-Konfigurationsmenü oder die Kanal-Konfigurationsmenüs**

Über die Startanzeige kann wie folgt auf das Menü Device Configuration oder eines der Kanalmenüs zugegriffen werden.

- Den Drehregler drücken, um auf das Menü Device Configuration zuzugreifen
- Um auf eines der Menüs Channel zuzugreifen, die Kanalnummer auswählen und anschließend auf den Drehregler drücken, um auf das Kanalmenü zuzugreifen

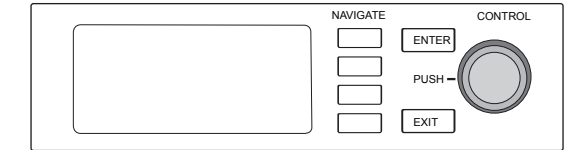

## **Startanzeige**

Über die Startanzeige kann der Status aller vier Kanäle eingesehen werden.

Durch ein Drehen des Drehreglers können verschiedene Ansichten für die auf der Startanzeige angezeigten Informationen ausgewählt werden, einschließlich Kanalname, Gruppe und Kanal, Qualitätsmeter, Gain und Frequenz.

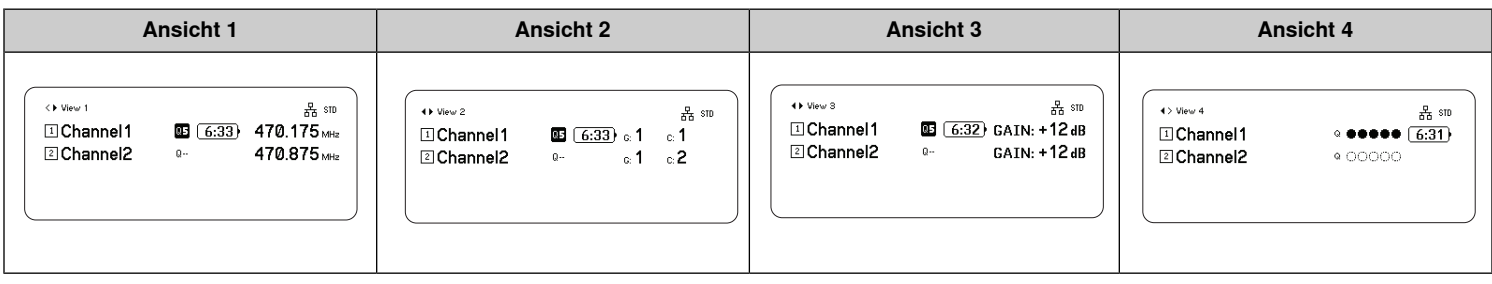

## **Bildschirmsymbole**

Die folgenden Bildschirmsymbole verweisen auf Empfängermodi oder -einstellungen:

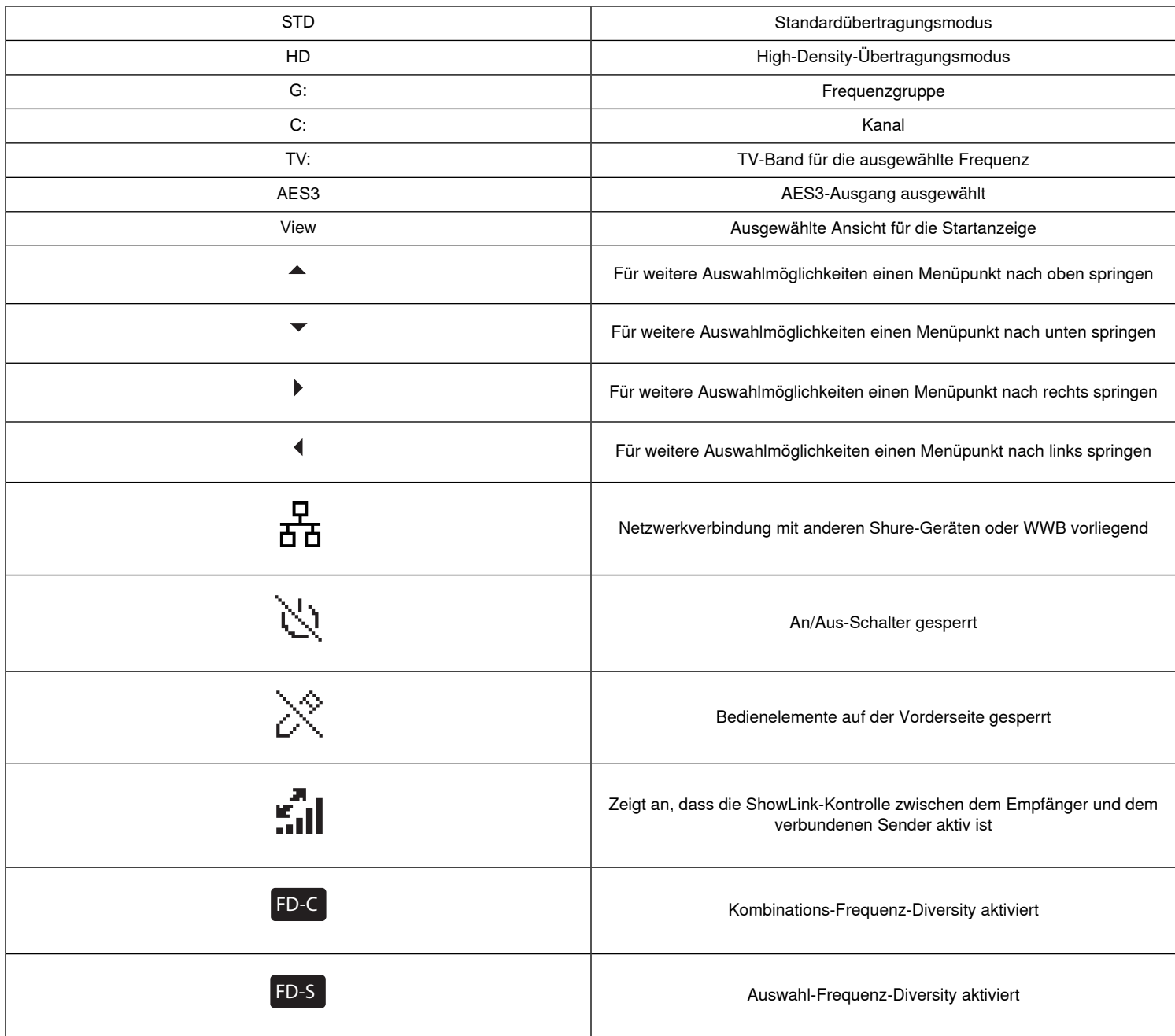

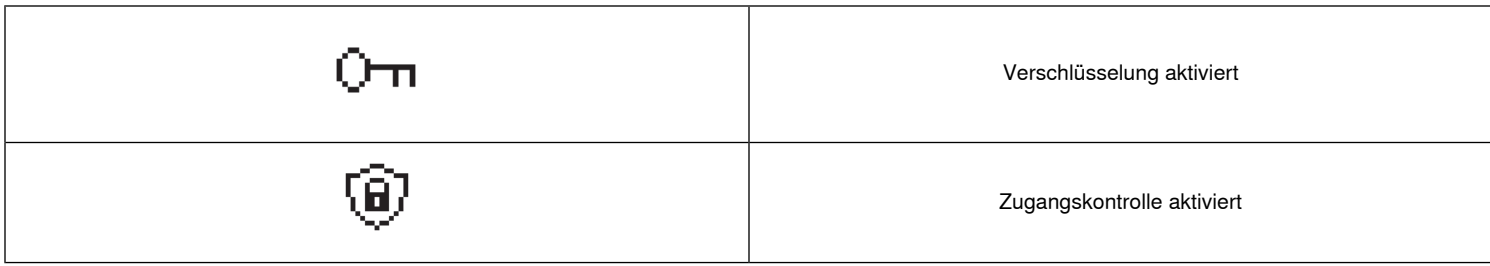

## **Geräte-Konfigurationsmenü und Parameter**

Mithilfe der folgenden Menüelemente und Parametereinstellungen kann der Empfänger auf Geräteebene konfiguriert werden.

Tipp: Die Taste ENTER zum Speichern von Änderungen verwenden oder Änderungen ohne Speichern durch Drücken von EXIT verwerfen.

### **Bildschirm des Geräte-Konfigurationsmenüs**

Über die Startanzeige auf den Drehregler drücken, um auf das Menü Device Configuration zuzugreifen.

**Φ** Device Configuration Device RF > Device Audio > Device ID Network Configuration

#### **Struktur des Geräte-Konfigurationsmenüs**

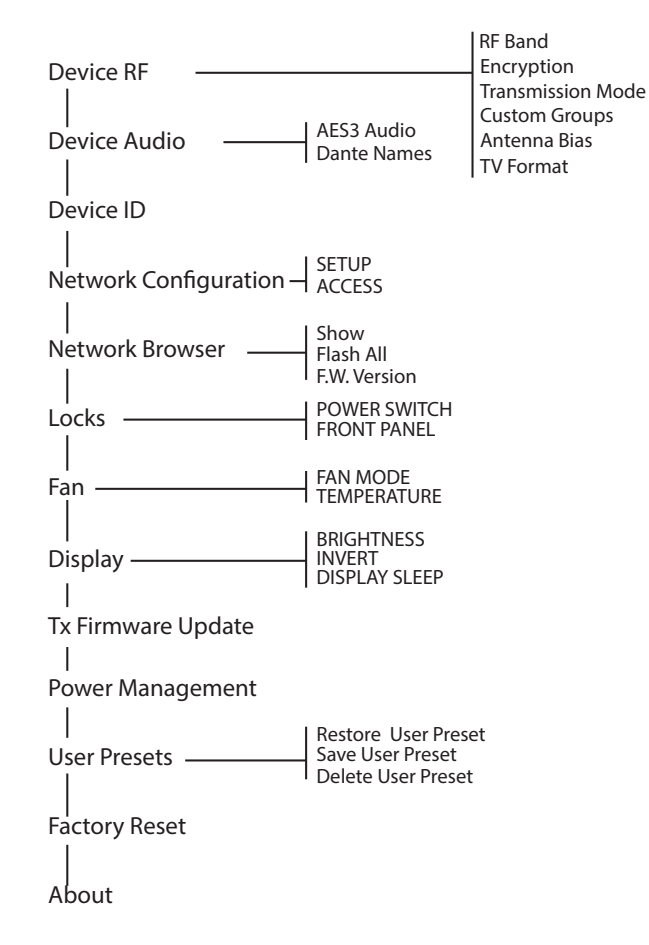

#### **Device RF**

#### **HF-Band**

Dient der Auswahl des Frequenzbands für den Empfänger.

**Verschlüsselung** Ermöglicht die Verschlüsselung des HF-Signals.

**Übertragungsmodus** Dient der Auswahl von Standard oder High Density für den Senderabstand.

#### **Benutzerspezifische Gruppen**

Dient dem Konfigurieren, Bearbeiten oder Laden benutzerspezifischer Frequenzgruppen.

## **Antennen-Biasspannung**

Dient der Aktivierung der Antennen-Biasspannung für aktive HF-Antennen.

#### **Fernsehformat**

Dient der Einstellung der Fernsehbandbreite zur Abstimmung auf regionale Standards.

#### **Geräte-Audio**

#### **AES3-Audio**

Dient der Konfiguration der AES3-Audioparameter.

#### **Dante-Namen**

Dient dem Einsehen, Bearbeiten und Kopieren von Namen für vernetzte Dante-Komponenten.

#### **Geräte-Kennnummer**

#### **Geräte-Kennnummer**

Mit dem Drehregler kann eine ID zugewiesen oder bearbeitet werden.

#### **Netzwerkkonfiguration**

Dient der Konfiguration von IP-, Netzwerk- und Dante-Einstellungen.

#### **Einrichtung**

Dient der Konfiguration von Ethernet-Anschlüssen und IP-Einstellungen.

#### **Zugang**

Status der Zugangskontrolle anzeigen (Enabled oder Disabled). Zur Aktivierung oder Deaktivierung der Zugangskontrolle wird die Wireless Workbench oder anderen Shure-Steuersoftware verwendet.

#### **Netzwerk-Browser**

Dient der Erkennung von Dante-Geräten im Netzwerk.

#### **Anzeigen**

Zeigt alle Geräte im Netzwerk an.

#### **Alle flashen**

Die LED auf der Vorderseite für alle Geräte im Netzwerk blinken lassen, um die Verbindung zu überprüfen.

#### **Firmware-Version**

Zeigt die Version der installierten Firmware für die ausgewählte Netzwerkkomponente an.

#### **Sperren**

### **An/Aus-Schalter**

- **Gesperrt**
- **Entsperrt**

### **Vorderseite**

- **Gesperrt**
- Entsperrt

#### **Lüfter**

### **Lüftermodus**

- Auto: Der Lüfter schaltet sich automatisch ein, sobald die Empfängertemperatur ansteigt
- On: Der Lüfter läuft ständig, um in warmen Umgebungen maximale Kühlleistung bereitzustellen

#### **Temperatur**

Zeigt die interne Empfängertemperatur an.

## **Display**

**Helligkeit**

Dient der Einstellung der Display-Helligkeit.

#### **Umkehren**

Kehrt die Farben des Displays um.

#### **Ruhemodus des Displays**

Bietet Optionen zum Ausschalten des Displays und der Beleuchtung der Vorderseite nach 10, 30 oder 60 Sekunden.

#### Tipp:

Beliebiges Bedienelement auf der Vorderseite drücken, um Display Sleep zu unterbrechen.

#### **Energieverwaltung (optional)**

#### **Gleichstrommodul installiert**

Dieser Menüpunkt wird nur angezeigt, wenn ein Gleichstrommodul im Empfänger installiert ist.

#### **Sender-Firmware-Aktualisierung**

Das IR-Fenster des Senders ausrichten und diese Option auswählen, um die Firmware des Senders zu aktualisieren.

#### **Anwendervoreinstellungen**

Dient dem Erstellen und Verwalten von Anwendervoreinstellungen.

- Restore User Preset: Lädt die vorhandene Voreinstellung
- Save User Preset: Speichert die derzeitigen Einstellungen als Voreinstellung
- Delete User Preset: Löscht eine Voreinstellung

#### **Zurücksetzung auf Werkseinstellungen**

Setzt alle Empfängerparameter auf Werkseinstellungen zurück.

#### **Info**

Zeigt eine detaillierte Liste mit technischen Daten und wichtigen Statistiken für den Empfänger.

## **Kanalmenüs und -parameter**

Mithilfe der folgenden Menüs und Parameter können die Empfangskanäle konfiguriert werden.

Tipp: Über die Kanalauswahltasten kann bei der Konfiguration von Menüparametern zwischen benachbarten Kanälen navigiert werden. Die Taste ENTER zum Speichern von Änderungen verwenden oder Änderungen ohne Speichern durch Drücken von EXIT verwerfen.

#### **Startanzeige des Kanalmenüs**

Auf der Startanzeige des Kanalmenüs können die Einstellungen für einen ausgewählten Kanal und Details zu den mit diesem Kanal verbundenen Sendern angezeigt werden. Eine Kanalnummer auswählen, um das Menü zu öffnen.

Gain, Gruppe, Kanal und Frequenz können über die Funktionstaste EDIT angepasst werden.

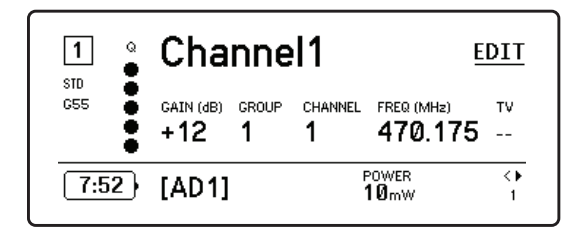

#### **Kanalmenü**

Im Kanalmenü können Menüparameter ausgewählt und bearbeitet werden. Den Drehregler drücken, um das Menü "Kanal" von der Startanzeige des Menüs "Kanal" auszuwählen.

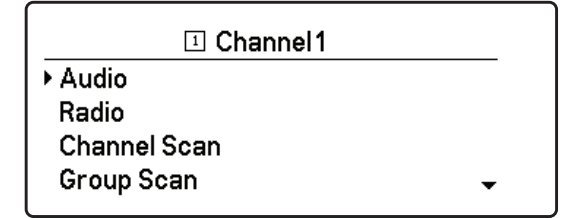

#### **Kanalmenüstruktur**

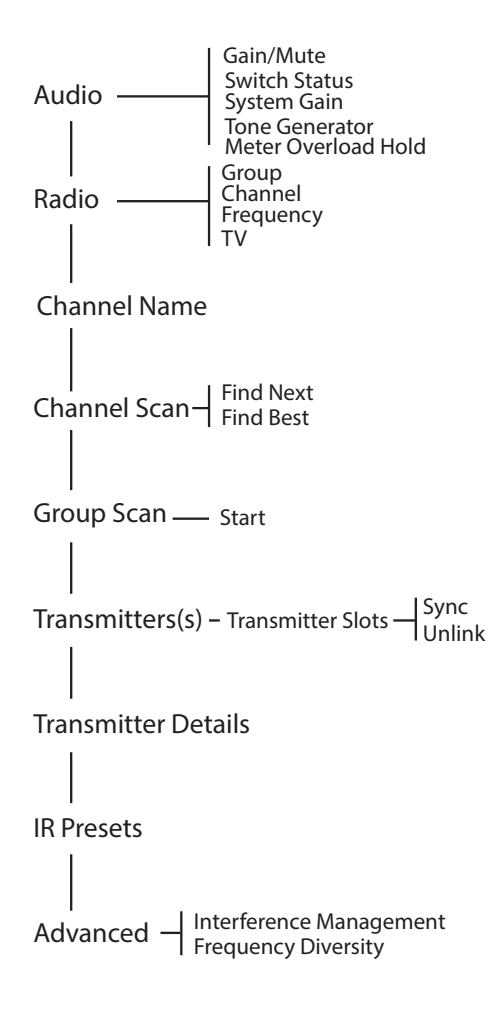

#### **Audio**

#### **Gain**

Dient der Einstellung des Empfänger-Gains.

#### **Ausgang**

Regelt den Ausgangspegel des Empfängers. Stummschaltung auswählen, um den Empfängerausgang auszuschalten.

#### **Messung der Übersteuerungsspeicherung**

Aktiviert die Übersteuerungsspeicherung zur Erfassung von Signalspitzen.

#### **Schalter-Status**

Zeigt die Schalterstellung der Masse-Unterbrechungs- und Pegelschalter an.

## **Frequenz**

#### **G: (Gruppe)**

Dient der Zuweisung einer Frequenzgruppe.

#### **C: (Kanal)**

Dient der Zuweisung eines Kanals.

### **Frequenz**

Dient der manuellen Auswahl einer Frequenz.

#### **TV**

Zeigt das TV-Band für die ausgewählte Frequenz an.

#### **Kanalname**

## **Kanalname**

Mit dem Drehregler kann der Kanalname zugewiesen oder bearbeitet werden.

### **Kanal-Scan**

Sucht nach freien Kanälen innerhalb der ausgewählten Gruppe:

- Find Next: Wählt den nächstgelegenen freien Kanal aus
- Find Best: Wählt die Kanäle mit dem besten HF-Grundrauschen aus

#### **Gruppen-Scan**

Startet einen Suchlauf für die ausgewählte Gruppe, um alle freien Kanäle zu finden.

#### **Sender**

#### **Sendersteckplätze**

Dient der Zuweisung und Ansicht von Sendersteckplätzen.

#### **SYNCHRONISATION oder Verbindung trennen**

- SYNC: Wenn SYNC gedrückt wird, wird dem ausgewählten Steckplatz ein Sender zugewiesen
- UNLINK: Hebt die Verbindung zwischen dem ausgewählten Steckplatz und dem Sender auf

#### **Sender-Details**

Zeigt Einzelheiten zur Bauart sowie wichtige Statistiken für den ausgewählten Sender an.

#### **IR-Voreinstellungen**

Dient der Auswahl und Bearbeitung von Senderparametern, sodass diese während einer IR-Synchronisation automatisch übernommen werden.

#### **Erweitert**

#### **Störungsverwaltung**

Dient der Auswahl der Störungserfassungseinstellung für den Kanal.

#### **Frequenz-Diversity**

Dient der Konfiguration der Frequenz-Diversity für Hand- oder Taschensender.

#### **Pegelton-Generator**

Erzeugt einen durchgängigen Audiosignalton.

#### **System-Gain**

Dient der Ansicht und Einstellung des Netto-System-Gains für den Empfänger.

# HF-Einstellungen

## **Einstellen des HF-Frequenzbands**

Der Empfänger bietet wählbare Frequenzbänder, um die Verwendung des lokal verfügbaren Spektrums zu maximieren.

- 1. Über das Menü Device Configuration: Device RF> RF Band
- 2. Auf den Drehregler drücken, um die Bearbeitung zu ermöglichen, und anschließend ein HF-Frequenzband auswählen.
- 3. Zum Speichern ENTER drücken.

Hinweis: Nachdem das HF-Frequenzband eingestellt wurde, müssen jegliche Sender, die mit dem Empfänger verbunden sind, erneut synchronisiert werden.

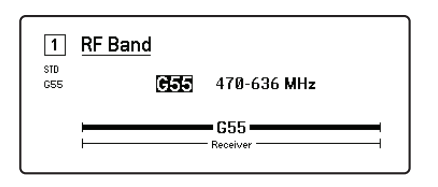

## **Infrarot-Synchronisierung**

Mithilfe der IR-Synchronisation kann ein Audiokanal zwischen Sender und Empfänger gebildet werden.

Das Frequenzband des Empfängers muss mit dem Frequenzband des Senders übereinstimmen.

- 1. Einen Empfangskanal auswählen.
- 2. Den Kanal mithilfe des Gruppen-Scans auf eine verfügbare Frequenz abstimmen.
- 3. Den Sender einschalten.
- 4. Die SYNC-Taste am Empfänger drücken.
- 5. Die Infrarot-Fenster ausrichten, bis die IR-Synchonisations-LED des Empfängers rot aufleuchtet. Nach Abschluss wird die Meldung Sync Success! angezeigt. Sender und Empfänger sind nun auf dieselbe Frequenz abgestimmt.

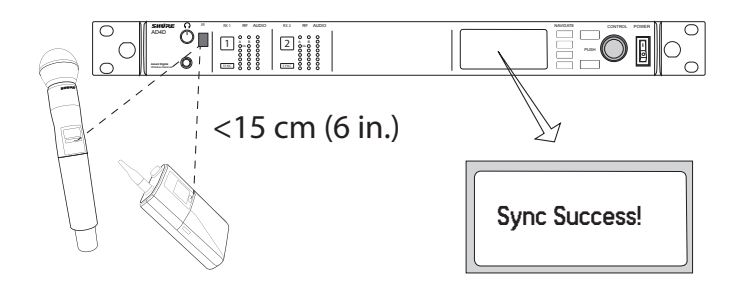

#### Hinweis:

Wenn der Verschlüsselungsstatus des Empfängers geändert wird (beispielsweise durch Aktivierung/Deaktivierung der Verschlüsselung oder Anforderung eines neuen Verschlüsselungscodes), müssen die Einstellungen mit einer Synchronisation an den Sender übertragen werden.

## **Manuelles Einstellen der Frequenz**

Frequenzen können auch für jeden Kanal manuell eingestellt werden, wenn bestimmte Werte erforderlich sein sollten.

- 1. Einen Kanal auswählen und zum Menü Radio navigieren.
- 2. Mit dem Drehregler den Parameter FREQ (MHz) auswählen.
- 3. Auf den Drehregler drücken, um die Bearbeitung zu ermöglichen, und anschließend drehen, um den Wert zu ändern.
- 4. ENTER drücken, um die Änderungen zu speichern.

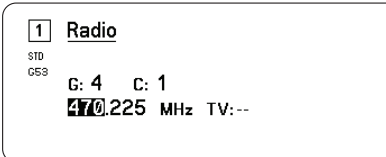

## **Kanal- und Gruppen-Scan**

Der Empfänger kann einzelne Kanäle scannen, um verfügbare Frequenzen ausfindig zu machen. Darüber hinaus kann zur Suche nach den besten Frequenzen eine gesamte Gruppe gescannt werden.

#### **Wichtig!** Zunächst:

Alle Taschen- oder Handsender für die einzustellenden Systeme **ausschalten**. (Dadurch wird verhindert, dass der Frequenz-Scan durch Hochfrequenzsignale gestört wird.)

Die folgenden möglichen Störquellen **einschalten**, so dass sie so wie während der Präsentation oder Vorführung arbeiten (der Scan erkennt und vermeidet Störungen, die sie erzeugen).

- Andere Drahtlos-Systeme oder -Geräte
- **Computer**
- CD-Player
- Große LED-Anzeigen
- **Effektprozessoren**

#### **Kanal-Scan**

Mit dem Kanalsuchlauf wird eine Gruppe automatisch gescannt, um verfügbare Frequenzen ausfindig zu machen.

- 1. Über ein ausgewähltes Channel-Menü: Channel Scan
- 2. Zunächst mithilfe des Drehreglers die zu scannende Gruppe auswählen.
- 3. Eine der folgenden Optionen auswählen:
	- Find Next: Sucht nach der nächstverfügbaren Frequenz innerhalb der Gruppe
	- Find Best: Sucht auf Grundlage von RSSI nach der besten verfügbaren Frequenz
- 4. Die Taste ENTER drücken, um die Frequenzauswahl zu bestätigen.

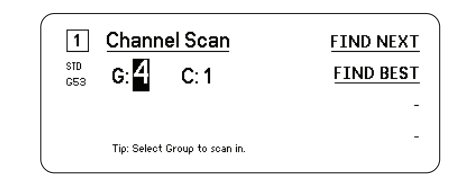

#### **Gruppen-Scan**

Mit dem Gruppen-Scan werden automatisch alle verfügbaren Frequenzen innerhalb einer Gruppe ausfindig gemacht. Verfügbare Frequenzen können Empfangskanälen oder anderen vernetzten Komponenten automatisch zugewiesen werden.

- 1. Über einen ausgewählten Kanal: Group Scan.
- 2. Start drücken, um die Gruppe zu scannen.
- 3. Wenn der Suchlauf abgeschlossen wurde, wird die Anzahl der gefundenen Frequenzen auf dem Display angezeigt.
- 4. Deploy auswählen, um den Komponenten im Netzwerk Frequenzen zuzuweisen.

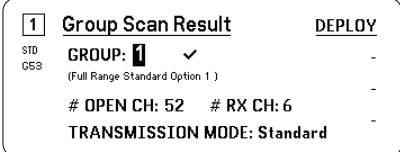

## **Übertragungsmodi**

Der Empfänger bietet zwei verschiedene Übertragungsmodi, mit denen das von den Sendern genutzte verfügbare Spektrum effizient verwaltet werden kann:

#### **Modus Standard**

Der Standardmodus nutzt einen Kanalabstand, der den Betrieb von Sendern mit verschiedenen Sendeleistungen ermöglicht.

Der Standardmodus eignet sich bestens für Situationen, in denen das Spektrum nicht begrenzt ist oder in denen die Sender zur Erhöhung der Reichweite mit höheren Sendeleistungen betrieben werden müssen.

#### **High-Density-Modus**

Mit dem Modus High Density wird in stark ausgelasteten HF-Umgebungen eine zusätzliche Bandbreite für mehr Kanäle erzeugt, indem mit einer HF-Sendeleistung von 2 mW übertragen und die Modulationsbandbreite verengt werden.

Der High-Density-Modus ist ideal für Anwendungen, bei denen viele Kanäle in einem eingeschränkten Bereich benötigt werden, die Übertragungsentfernungen gering sind und die Anzahl der verfügbaren Frequenzen beschränkt ist.

#### **Auswählen eines Übertragungsmodus**

- 1. Über das Menü Device Configuration: Device RF>Transmission Mode
- 2. Auf den Drehregler drücken, um die Bearbeitung zu ermöglichen. Den Drehregler drehen, um einen Modus auszuwählen.
- 3. Zum Speichern ENTER drücken.

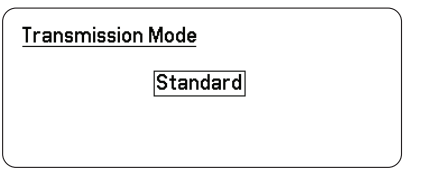

## **Zuweisen von Sendern zu Sendersteckplätzen**

Jeder Empfangskanal verfügt über acht Sendersteckplätze, um die vom Empfänger durchgelassenen HF-Signale zu regeln. Sender können den Kanalsteckplätzen zugewiesen oder für den Empfänger "registriert" werden.

Für einen zusätzlichen Schutz vor Störungen gibt der Empfänger eine Warnung aus oder blockiert Signale von jeglichen Sendern, die nicht registriert sind.

Um einem Empfangskanal einen Sender zuzuweisen:

- 1. Über das Menü Channel: Transmitter(s)>Transmitter Slots
- 2. Mit dem Drehregler zu einem verfügbaren Sendersteckplatz navigieren. Wenn der Steckplatz belegt ist, wird durch die Synchronisation der vorhandene Sender überschrieben.
- 3. Den Sender mit dem IR-Synchronisationsfenster ausrichten und SYNC drücken.

Nachdem die Synchronisation abgeschlossen wurde, ist der Sender dem Steckplatz zugewiesen. Der Sender bleibt dem Steckplatz zugeordnet, bis die Verbindung aufgehoben wird. Um einen Sender von einem Steckplatz zu entfernen, den Drehregler zur Auswahl des Steckplatzes verwenden und anschließend auf UNLINK drücken.

Tipp: Für einen schnellen Zugriff kann auch über das Kanalmenü durch Auswahl der Funktionstaste F4 auf die Steckplätze zugegriffen werden.

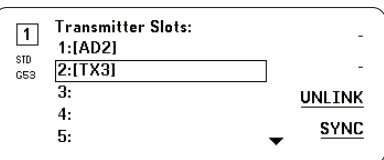

## **Störungsverwaltung**

Im Falle einer Signalverschlechterung kann mittels Störungsverwaltungstechnologie manuell oder automatisch auf eine freie, kompatible Frequenz umgeschaltet werden.

Bei Warnmeldungen kann eine neue Frequenz manuell gewählt werden, oder alternativ eine Ersatzfrequenz vom Spektrum-Manager oder Wireless Workbench automatisch abgerufen werden, sobald eine Störung erkannt wird.

Tipp: Um eine Störungswarnung zu schließen, den betroffenen Kanal auswählen und anschließend Dismiss auswählen.

#### **Konfigurieren der Störungsverwaltung**

Die Störungsverwaltung kann einzeln für jeden Kanal konfiguriert werden.

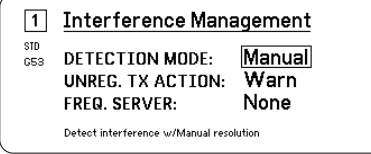

#### **Einstellen der Störungserfassung**

Die Modus-Einstellung legt fest, wie der Empfänger im Falle einer Störung auf eine freie Frequenz umschaltet

- 1. Einen Kanal auswählen und zur folgenden Option navigieren: Advanced>Interference Management
- 2. Einen der folgenden Modi auswählen:
	- Manual: Bei einer Störung wird manuell eine neue Frequenz ausgewählt
	- Automatic: Gestattet es dem Empfänger, automatisch eine neue Frequenz auszuwählen.

#### **Aktion bei nicht registriertem Sender**

Die Option für nicht registrierte Sender legt fest, wie der Empfänger auf die Gegenwart nicht registrierter Sender, die eine mögliche Störungsquelle darstellen könnten, reagiert.

Über das Störungsverwaltungsmenü eine der folgenden Optionen auswählen:

- Allow: Der Empfänger lässt Audiosignale vom nicht registrierten Sender durch
- Warn: Der Empfänger zeigt eine Warnung an, sobald ein nicht registrierter Sender erkannt wurde
- Block: Der Empfänger behandelt den nicht registrierten Sender als Störung und blockiert die Audiosignale

#### **Frequenzserver**

Mit der Frequenzserveroption kann im Falle einer Störung ein vernetzter Spektrum-Manager als Server für freie Frequenzen zugewiesen werden.

- 1. Über das Menü Interference Management die folgende Option auswählen: Freq. Server
- 2. Auf den Drehregler drücken, um die Bearbeitung zu ermöglichen, und anschließend einen Spektrum-Manager aus dem Netzwerk auswählen.
- 3. Zum Speichern ENTER drücken.

## **Kanalqualitätsmesser**

Auf der Startanzeige wird ein Kanalqualitätsmeter angezeigt, der visuell auf den Signalrauschabstand des HF-Signals verweist. Wenn das HF-Signal stark ist und nur ein geringes Rauschen enthält, sind alle fünf Abschnitte des Meters gefüllt oder die Nummer 5 wird angezeigt.

Je stärker der Rauschabstand steigt, umso weniger Abschnitte werden angezeigt oder umso geringer ist die anzeigte Zahl. Eine geringe

Kanalqualität kann als Frühwarnung vor potentiellen Problemen verstanden werden. So kann rechtzeitig auf eine freie Frequenz umgeschaltet werden.

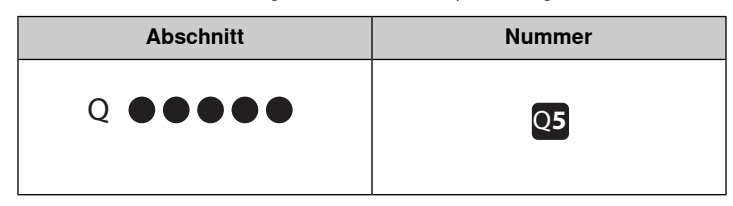

## **Frequenz-Diversity**

Frequenz-Diversity ermöglicht eine nahtlose, unterbrechungsfreie Audiowiedergabe bei kritischen Anwendungen. Frequenz-Diversity sendet das Audiosignal auf zwei unabhängigen Frequenzen von einem ADX2FD-Handsender mit Frequenz-Diversity oder von zwei Sendern der Serie AD/ADX.

Im Frequenz-Diversity-Modus nutzt der Empfänger zwei Frequenzen, um auf einem einzigen Kanal Audioqualität zu bieten. Falls auf einer Frequenz Störungen auftreten, wird das Audiosignal von der anderen Frequenz verwendet, und dies ohne Audioausfälle oder -unterbrechungen.

Wenn die Frequenz-Diversity gemeinsam mit der Störungserfassung verwendet wird, bietet dies einen zusätzlichen Schutz für das Audiosignal.

- 1. Über das Kanal-Menü: Advanced>Frequency Diversity.
- 2. Einen der folgenden Frequenz-Diversitys-Modi auswählen:
	- ⁃ Combining: Zur Verwendung mit einem einzelnen ADX2FD-Handsender
	- Selection: Zur Verwendung mit zwei Sendern der Serie AD1 oder ADX1
- 3. Zum Speichern ENTER drücken.
- 4. Eine IR-Synchronisation zwischen Empfänger und den Sendern durchführen.

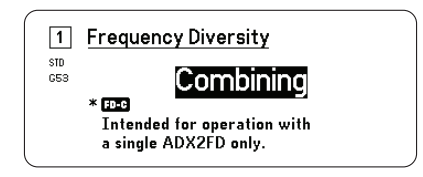

#### **Frequency Diversity**  $\Box$ **STD** C53 Selection  $* \Box 3$ Intended for operation with two AD transmitters.

## **Antennen-Biasspannung**

Alle Antennenanschlüsse stellen einen Ruhestrom zur Stromversorgung aktiver Antennen bereit. Die Gleichspannungsversorgung deaktivieren, wenn passive (nicht aktive) Antennen verwendet werden.

Zur Abschaltung der Antennen-Biasspannung:

- 1. Über das Geräte-Konfigurationsmenü: Device RF>Antenna Bias
- 2. Auf den Drehregler drücken, um die Bearbeitung zu ermöglichen, und anschließend Off auswählen

Tipp: Der Antennen-Biasspannungs-Bildschirm zeigt die aktuelle Stromaufnahme für jede einzelne Antenne sowie die Gesamtstromaufnahme für alle Antennen an.

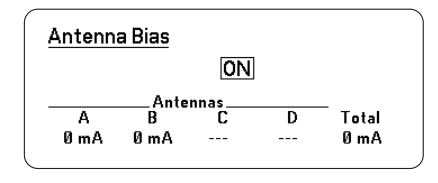

## **HF-Kaskadenanschlüsse**

Der Empfänger verfügt über zwei HF-Kaskadenanschlüsse an der Rückseite, um das HF-Signal von den Antennen mit einem zusätzlichen Empfänger gemeinsam zu nutzen.

Die HF-Kaskadenanschlüsse von dem ersten Empfänger mit einem abgeschirmten Koaxialkabel mit den Antenneneingängen des zweiten Empfängers verbinden.

Wichtig: Beide Empfänger müssen dasselbe Frequenzmodell (A, B, C) aufweisen.

# Audioeinstellungen

## **Einstellen des Kanal-Gains und Audioausgangs**

Gain und Audioausgang können in Echtzeit für jeden Kanal getrennt geregelt werden.

Einen Kanal auswählen und zum Menü Audio navigieren und anschließend Gain/Mute auswählen.

Zur Regulierung des Gains:

- 1. Mithilfe des Drehreglers die Option GAIN auswählen.
- 2. Den Drehregler drehen, um das Gain von –18 dB bis +42 dB in Echtzeit einzustellen.
- 3. Zum Beenden auf EXIT drücken.

Tipp: Das Gain während eines Klangtests mithilfe der typischen Audioeingangssignalpegel anpassen und dabei die Pegel-LEDs beobachten. Das Gain verringern, wenn die rote LED wiederholt ausgelöst wird.

Zur Steuerung des Audioausgangs:

- 1. Mithilfe des Drehreglers die Option OUTPUT auswählen.
- 2. Mithilfe des Drehreglers On oder Mute in Echtzeit auswählen.
- 3. Zum Beenden auf EXIT drücken.

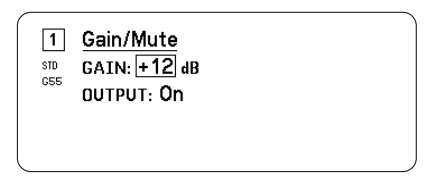

## **Pegelton-Generator**

Der Empfänger verfügt über einen integrierten Pegelton-Generator, der ein durchgängiges Audiosignal erzeugt. Dieses erweist sich insbesondere für Soundchecks und die Systemfehlerbehebung als hilfreich. Pegel und Frequenz des Tons können eingestellt werden.

Hinweis: Der Pegelton-Generator gelangt vor dem System-Gain in die Signalkette. Die Gesamtverstärkung des Systems wirkt sich auf den Pegel des Pegeltons aus.

- 1. Über das Kanal-Menü: Audio>Tone Generator
- 2. Mit dem Drehregler einen Pegel und eine Frequenz für den Ton auswählen.
- 3. Zum Speichern ENTER drücken.

Tipp: Den Level auf Off stellen, um den Generator zu deaktivieren.

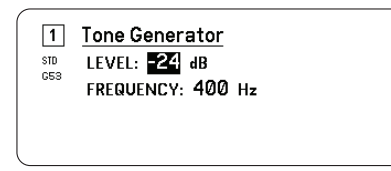

## **Kopfhörer-Monitoring**

Mithilfe der Kopfhörer-Monitoring-Buchse kann ein gewählter Empfangskanal abgehört werden. Darüber hinaus ermöglicht sie einen Zugriff auf und eine Überwachung von Audiosignalen von Dante-fähigen Geräten im Netzwerk.

Um einen Empfangskanal abzuhören, die Kanalnummer auswählen und den Lautstärkeregler zur Anpassung des Signalpegels verwenden.

### **Kopfhörer-Monitoring-Optionen**

Mit den erweiterten Kopfhöreroptionen können die Audiosignale von Dante-Geräten im Netzwerk überwacht und die Kopfhörereinstellungen angepasst werden.

Durch Drücken auf den Kopfhörer-Lautstärkeregler auf das Menü Headphone Monitor zugreifen. Mit dem Drehregler eine der folgenden Optionen auswählen:

#### **Dante suchen**

Auf den Drehregler drücken, um das Netzwerk nach Dante-Kanälen zu durchsuchen. Blättern, um ein Gerät auszuwählen und dieses mit den Kopfhörern zu überwachen.

#### **Dante-Anwendung**

Den Empfänger mithilfe des Drehreglers als Cue Station konfigurieren, damit der Empfänger als zentraler Überwachungspunkt für das System fungieren kann. Es ist möglich, zusätzliche Kanäle zu Cue Groups hinzuzufügen. Kanäle

# Vernetzung

## **Vernetzen von Empfängern**

Der Empfänger verfügt über eine Netzwerkschnittstelle mit 4 Anschlüssen. Die Dante-Technologie bietet eine integrierte Lösung zur Verteilung von digitalem Audio. Dante verwendet standardmäßiges IP over Ethernet und kann sicher im selben Netzwerk mit IT- und Steuerdaten existieren. Auswählbare Netzwerk-Modi leiten Anschlusssignale für flexible Netzwerkeinrichtung weiter.

#### **Netzwerk-Steuersoftware**

Empfänger können zum Zwecke einer Remote-Verwaltung und -Überwachung mit Shure Control (Wireless Workbench) gesteuert werden. Dante Controller verwaltet die digitale Audiosignalführung. Signale für AMX- und Crestron-Steuerungen werden im selben Netzwerk wie Shure Control geführt.

#### **Shure-Steuerung**

Die Software Wireless Workbench 6 (WWB6) bietet eine umfangreiche Steuerung für drahtlose Audiosysteme. Wireless Workbench ermöglicht Einstellungen per Fernsteuerung an vernetzten Empfängern, sodass

in der Cue Group können durch Drücken und Halten der Kanaltaste am Quellempfänger überwacht werden.

#### **Kopfhörereinstellungen**

### Konfigurationsoptionen:

- LIMITER THRESHOLD: Passt den Auslösepunkt für den Kopfhörer-Limiter zum Schutz vor unerwarteten Steigerungen des Signalpegels an
- FD-S PRE/POST SELECTION: Dient der Auswahl eines Überwachungspunkts für das Audiosignal im Signalweg vor oder nach der Frequenz-Diversitys-Verarbeitung für den Kopfhörer. Diese Einstellung erweist sich für die Isolierung von Rausch- oder Störquellen als hilfreich.

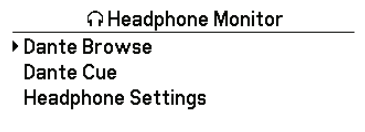

## **System-Gain**

Mit der Funktion System-Gain können alle Gain-Stufen in der Signalkette eingesehen und berechnet werden, einschließlich Eingangspegeldämpfung, Offset und Empfänger-Gain. Die Audio-Ausgangspegel werden mit der Anpassung des Gains in Echtzeit aktualisiert.

- 1. Über ein ausgewähltes Menü Channel: Audio>System Gain
- 2. Das Display zeigt Pegeldämpfung und Offset für Sender sowie die Gain-Einstellung für den Empfänger an.
- 3. Mithilfe des Drehreglers das Empfänger-Gain in Echtzeit anpassen und dabei die Netto-Ausgangspegel am 6,3-mm-Ausgang und am XLR-Ausgang beobachten.
- 4. Nach Beendigung der Einstellung auf EXIT drücken.

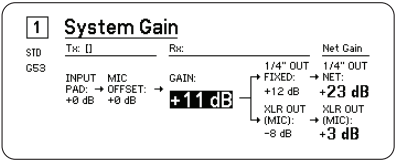

Veränderungen an Gain, Frequenz, HF-Sendeleistung und Verriegelung von Bedienelementen in Echtzeit vorgenommen werden können. In einer vertrauten Kanalstreifen-Schnittstelle werden Audiopegelanzeigen, Senderparameter, Frequenzeinstellungen und Netzwerkstatus angezeigt.

#### **Dante**

Dante Controller ist ein kostenloses Softwareprogramm, das von Audinate™ entwickelt wurde und der Konfiguration und Verwaltung von Netzwerken aus Dante-fähigen Geräten dient. Mit dem Controller lassen sich Audioverbindungen zwischen vernetzten Komponenten einrichten und der Status von Online-Geräten überwachen.

#### **Netzwerkmodi und Schalterkonfiguration**

Der Empfänger bietet zwei auswählbarer Netzwerkmodi:

• Split/Redundant: Bei diesem Modus befinden sich Dante-Audio und die Shure-Steuerung in zwei getrennten Netzwerken, wobei die Vorteile der Dante-Redundanz genutzt werden können.

• Switched: Im Geschaltet-Modus dient der Empfänger als Netzwerk-Schalter mit 4 Anschlüssen. Shure-Steuerung und Dante-Audio sind an allen Netzwerkanschlüssen vorhanden.

Der Empfänger ist werkseitig auf den Split/Redundant -Modus konfiguriert.

- Zur Konfiguration des Schalter-Modus:
- 1. Device Configuration>Network Configuration.
- 2. Setup auswählen, um das Menü Switch Configuration zu öffnen.
- 3. Der Modus wird mit dem Drehregler geändert.
- 4. ENTER drücken, um den Empfänger neu zu starten und den Modus zu ändern.

#### **Konfiguration der IP-Adresse**

Jedem Gerät im Netzwerk muss eine IP-Adresse zugewiesen werden, um Kommunikation und Steuerung zwischen Komponenten zu gewährleisten. Gültige IP-Adressen können unter Einsatz eines DHCP-Servers automatisch oder manuell aus einer Liste gültiger IP-Adressen zugewiesen werden. Wird Dante-Audio verwendet, muss dem Empfänger außerdem eine separate Dante-IP-Adresse zugewiesen werden.

#### **Modus für die automatische IP-Adressierung**

- 1. Wird ein DHCP-fähiger Ethernet-Switch verwendet, den DHCP-Schalter auf ON einstellen.
- 2. Über das Geräte-Konfigurationsmenü: Network Configuration>Next
- 3. Auf den Drehregler drücken, um die Bearbeitung für den Mode zu aktivieren, und anschließend den Modus auf Automatic einstellen.

#### **Modus für die manuelle IP-Adressierung**

- 1. Über das Geräte-Konfigurationsmenü: Network Configuration>Next
- 2. Auf den Drehregler drücken, um die Bearbeitung für den Mode zu aktivieren, und anschließend den Modus auf Manual einstellen
- 3. Gültige IP-Adressen und Subnetzwerte einstellen und anschließend zum Speichern auf ENTER drücken.

## **Netzwerk-Browser**

Mit dem Netzwerk-Browser können andere mit dem Netzwerk verbundene Geräte ausfindig gemacht werden. Es können Informationen über die gefundenen Geräte, einschließlich Geräte-Kennnummer, IP-Adresse, Firmware-Version und Modellbezeichnung, eingesehen werden.

- 1. Über das Menü Device Configuration: Network Browser
- 2. Sofern ausgewählt, erkennt der Network Browser alle Geräte im Netzwerk und listet diese auf.
- 3. Den Drehregler verwenden, um durch die Liste zu navigieren und Geräte auszuwählen.

#### Die folgenden Informationen und Aktionen können über den Network Browser eingesehen und ausgeführt werden:

- Show: Wählt das Gerät aus der Liste
- Flash: Lässt die LEDs an der Vorderseite blinken
- Info: Zeigt Geräte-Kennnummer, Modellbezeichnung, IP-Adresse und Firmware-Version an
- Flash All: Lässt die LEDs an der Vorderseite aller Geräte blinken

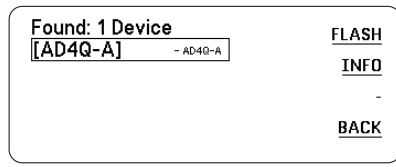

## **Netzwerk-Störungssuche**

- Nur einen DHCP-Server pro Netzwerk verwenden
- Alle Geräte müssen die gleiche Subnetzmaske verwenden
- In allen Empfängern muss die gleiche Firmware-Version installiert sein
- Auf das leuchtende Netzwerksymbol an der Vorderseite oder auf dem Display jedes Geräts achten:

Wenn das Symbol nicht leuchtet, die Kabelverbindung und die LEDs an der Netzwerkbuchse prüfen.

Wenn die LEDs bei angeschlossenem Kabel nicht aufleuchten, das Kabel ersetzen und die LEDs sowie das Netzwerksymbol erneut prüfen.

Zur Prüfung der Verbindung von WWB6 mit dem Netzwerk:

- 1. Die Wireless Workbench Software ausführen und die Bestandsansicht verwenden, um die mit dem Netzwerk verbundenen Geräte anzuzeigen.
- 2. Die IP-Adresse eines der Geräte im Netzwerk ausfindig machen und prüfen, ob es vom Computer, auf dem Wireless Workbench ausgeführt wird, angepingt werden kann.
- 3. In eine WINDOWS/MAC-Eingabeaufforderung "ping IP-ADRESSE" des Geräts (z. B. "ping 192.168.1.100") eingeben.
- 4. Wenn der Pingvorgang erfolgreich ist (kein Paketverlust), kann der Computer das Gerät im Netzwerk sehen. Wenn der Pingvorgang fehlschlägt (100 % Paketverlust), die IP-Adresse des Computers prüfen, um sicherzustellen, dass er sich im gleichen Subnetz befindet.
- 5. Wenn die Pingvorgänge erfolgreich sind und die Geräte weiterhin nicht im WWB6-Bestand angezeigt werden, sicherstellen, dass sämtliche Firewalls entweder deaktiviert sind oder den WWB-Netzwerkverkehr zur Anwendung durchlassen. Sicherstellen, dass der Netzwerkzugang nicht durch die Firewall-Einstellungen blockiert wird.

# **Betrieb**

## **Zuweisen einer Geräte-Kennnummer**

Die Zuweisung von benutzerspezifischen Namen und IDs erleichtert die Überwachung und Anordnung, wenn der Empfänger Bestandteil eines großen Systems ist.

- 1. Über das Menü Device Configuration: Device ID
- 2. Den Drehregler drücken und anschließend drehen, um die Kennnummer zu bearbeiten.
- 3. Zum Speichern ENTER drücken.

## **Zuweisen eines Kanalnamens**

Die Zuweisung von eindeutigen Namen für jeden Kanal erleichtert die Identifizierung und Anordnung, wenn der Empfänger Bestandteil eines großen Systems ist.

- 1. Einen Kanal auswählen und anschließend zu Channel Name navigieren.
- 2. Auf den Drehregler drücken, um die Bearbeitung zu ermöglichen, und diesen anschließend zur Bearbeitung drehen und drücken.
- 3. Nach Beendigung der Bearbeitungen zum Speichern auf ENTER drücken.

## **Sperren und Entsperren der Bedienelemente**

Mit der Sperrfunktion wird versehentlichen oder unbefugten Änderungen an Bedienelementen und Einstellungen vorgebeugt. Vorderseite und An/Aus-Schalter können unabhängig voneinander gesperrt oder entsperrt werden.

- 1. Über das Menü Device Configuration: Locks
- 2. Den Drehregler verwenden, um den Sperrstatus für die Bedienelemente auf der Vorderseite oder den An/Aus-Schalter zu ändern.
- 3. Zum Speichern ENTER drücken.

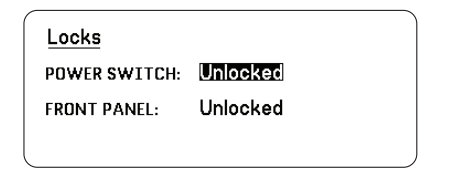

## **LED-Display-Optionen**

Der Empfänger bietet die folgenden Anzeigeoptionen:

- Brightness: Low, Medium, High, Auto
- Invert: Weißer Text auf schwarzem Grund oder schwarzer Text auf weißem Grund
- Display Sleep: Bietet Optionen zum Ausschalten des Displays und der Beleuchtung der Vorderseite nach 10, 30 oder 60 Sekunden Tipp: Beliebiges Bedienelement auf der Vorderseite drücken, um Display Sleep zu unterbrechen.
- 1. Über das Menü Device Configuration: Display
- 2. Mithilfe des Drehreglers die Einstellungen für Brightness, Invert oder Sleep Display bearbeiten.
- 3. Zum Speichern ENTER drücken.

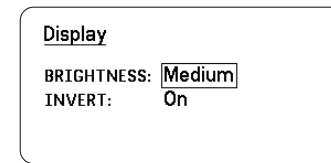

## **Programmieren von Sendern mithilfe von IR-Voreinstellungen**

Durch eine Konfiguration von IR-Voreinstellungen können alle Senderparameter bei einer IR-Synchronisation automatisch vom Empfänger eingestellt werden.

Einzelne Parameter lassen sich über das Menü IR Presets konfigurieren. Jede Voreinstellung verfügt über den Standardwert No Change, wodurch bei einer IR-Synchronisation keine Änderungen für diese Einstellung vorgenommen werden.

- 1. Aus dem Kanalmenü auswählen: IR Presets
- 2. Den Drehregler verwenden, um Parameter von der Voreinstellungs-Liste auszuwählen und zu bearbeiten. No Change auswählen, um vorhandene Einstellungen beizubehalten.
- 3. Zum Speichern ENTER drücken.

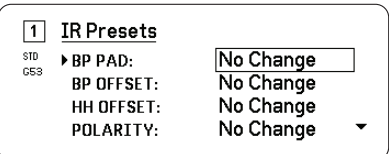

## **Verschlüsselung**

Der Empfänger arbeitet mit dem Advanced Encryption Standard (AES-256), um zu gewährleisten, dass nur der Empfänger mit dem für den Sender passenden Code den Audioinhalt erfassen kann.

Hinweis: Wenn die Verschlüsselung aktiviert ist, wird sie für alle Empfangskanäle angewandt. Die Verschlüsselung hat keinen Einfluss auf Dante-Audiosignale, Audioqualität und Kanalabstand.

- 1. Über das Geräte-Konfigurationsmenü: Device RF>Encryption.
- 2. Mit dem Drehregler On auswählen.
- 3. Zum Speichern ENTER drücken.
- 4. Eine IR-Synchronisation durchführen, um die Verschlüsselung zwischen dem Sender und dem Empfänger abzuschließen. Das Verschlüsselungsschlüssel-Symbol wird sowohl auf dem Display des Empfängers als auch auf dem des Senders angezeigt.

Hinweis:

Wenn der Verschlüsselungsstatus des Empfängers geändert wird (beispielsweise durch Aktivierung/Deaktivierung der Verschlüsselung oder Anforderung eines neuen Verschlüsselungscodes), müssen die Einstellungen mit einer Synchronisation an den Sender übertragen werden.

Tipp: Zur Aufhebung einer Verschlüsselung den Drehregler verwenden, um Off auszuwählen, und anschließend den Sender erneut synchronisieren, um die Verschlüsselung zu löschen.

## **Kühllüfter**

Der Empfänger verfügt zum Schutz vor Übertemperatur über einen eingebauten Kühllüfter.

- 1. Über das Menü Device Configuration: Fan
- 2. Aus den folgenden Einstelloptionen für den Lüfter auswählen:
	- Auto: Der Lüfter schaltet sich automatisch ein, sobald die Empfängertemperatur ansteigt
	- On: Der Lüfter läuft ständig, um in warmen Umgebungen maximale Kühlleistung bereitzustellen

Tipp: Die interne Empfängertemperatur wird auf dem LED-Display Fan angezeigt.

> Fan FAN MODE: Auto TEMPERATURE: 49°C

## **Firmware**

Bei Firmware handelt es sich um die in jede Komponente eingebettete Software, welche die Funktionalität steuert. Durch eine Installation der neuesten Firmware-Version wird der Empfänger mit zusätzlichen Funktionen und Verbesserungen aktualisiert. Neue Firmware-Versionen können hochgeladen und mithilfe des in der Software Wireless Workbench 6 (WWB6) von Shure verfügbaren Tools Firmware Update Manager installiert werden. Die Software ist unter http://www.shure.com zum Download verfügbar.

### **Firmware-Versionen**

Wenn die Empfänger-Firmware aktualisiert wird, die Sender auf dieselbe Firmware-Version aktualisieren, um einen störungsfreien Betrieb zu gewährleisten.

Die Firmware aller Geräte hat das Format HAUPTVERSION.NEBENVER-SION.PATCH (z. B. 1.2.14). Alle Geräte im Netzwerk (einschließlich Sender) müssen zumindest über die gleichen HAUPTVERSION- und NEBENVER-SION-Firmware-Versionsnummern verfügen (z. B. 1.2.x).

### **Aktualisieren der Empfänger-Firmware**

**VORSICHT!** Sicherstellen, dass die Strom- und Netzwerk-Anschlüsse des Empfängers während der Firmware-Aktualisierung beibehalten werden. Den Empfänger nicht ausschalten, bevor die Aktualisierung abgeschlossen ist.

- 1. Den Firmware Update Manager über Wireless Workbench öffnen: Tools>Firmware Update Manager.
- 2. Auf Check Now klicken, um die neuen zum Download verfügbaren Versionen anzuzeigen.
- 3. Die Aktualisierungen auswählen und auf download klicken.
- 4. Den Empfänger und Computer an dasselbe Netzwerk anschließen.
- 5. Die neueste Firmware auf den Empfänger herunterladen.

#### **Aktualisieren der Sender-Firmware**

- 1. Über das Geräte-Konfigurationsmenü des Empfängers: Tx Firmware Update.
- 2. Den Sender einschalten und die IR-Synchronisationsfenster an Sender und Empfänger aufeinander ausrichten. Die rote Ausrichtungs-LED leuchtet auf, wenn beide Fenster korrekt aufeinander ausgerichtet wurden.
- 3. Die Ausrichtung beibehalten und auf dem Empfänger auf ENTER drücken, um mit der Aktualisierung zu beginnen.

Die Ausrichtung muss während der gesamten Aktualisierung beibehalten werden. Der prozentuale Fortschritt der Aktualisierung wird auf dem Display des Empfängers angezeigt. Nach Abschluss der Aktualisierung wird auf dem Display des Empfängers die Meldung Complete! angezeigt.

## **Zurücksetzen des Empfängers auf Werkseinstellungen**

Mit der Funktion Factory Reset werden die derzeitigen Einstellungen gelöscht und die Werkseinstellungen wiederhergestellt.

Vorsicht: Alle derzeitigen Einstellungen werden während der Rückstellung gelöscht und der Empfänger muss neu gestartet werden.

- 1. Über das Menü Device Component: Factory Reset
- 2. ENTER drücken, um den Empfänger zurückzusetzen, oder EXIT drücken, um zum Menü Device Configuration zurückzukehren.

# **Störungssuche**

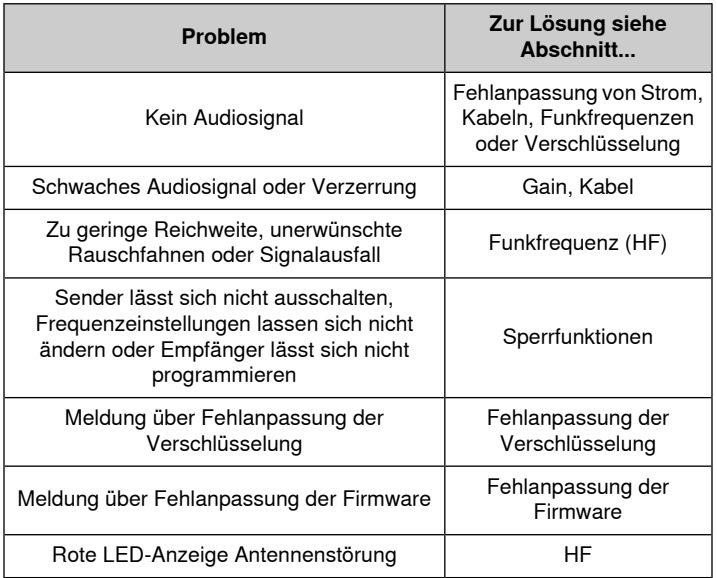

## **Strom**

Sicherstellen, dass an Empfänger und Sender hinreichend Spannung anliegt. Die Akkuanzeigen am Sender prüfen und die Akkus bei Bedarf ersetzen.

## **Gain**

Die Systemverstärkung wird an der Anzeige des Empfängers eingestellt. Sicherstellen, dass der Ausgangspegel an der Rückseite des Empfängers mit der Mikrofon-/Anschluss-Eingangseinstellung des Mischpults, Verstärkers oder digitalen Signalprozessors übereinstimmt.

## **Kabel**

Prüfen, ob alle Kabel und Steckverbindungen einwandfrei funktionieren.

## **Sperrfunktionen**

Sowohl der Sender als auch der Empfänger können verriegelt werden, um versehentliche oder unbefugte Änderungen zu verhindern. Wenn eine Funktion oder Taste gesperrt ist, erscheint auf der LCD-Anzeige der Bildschirm Locked oder das Sperr-Symbol blinkt auf einem Sender.

## **Fehlanpassung der Verschlüsselung**

Nach Aktivierung bzw. Deaktivierung der Verschlüsselung alle Empfänger und Sender neu synchronisieren.

## **Fehlanpassung der Firmware**

Einander zugeordnete Sender und Empfänger müssen dieselbe Firmware-Version installiert haben, um einen störungsfreien Betrieb zu gewährleisten. Zur Aktualisierung der Firmware siehe das Thema Firmware.

## **Funkfrequenz (HF)**

## **HF-LEDs**

Wenn keine der blauen RF-Diversity-LEDs leuchtet, erkennt der Empfänger kein Sendersignal.

Die orangefarbenen RF-Signalfeldstärke-LEDs geben die empfangene HF-Leistung an. Dieses Signal könnte vom Sender **oder von einer Störquelle, wie z. B. einer Fernsehübertragung**, stammen. Wenn mehr als zwei orangefarbene RF-LEDs auch bei ausgeschaltetem Sender weiterhin leuchten, bestehen auf diesem Kanal möglicherweise Störungen und ein anderer Kanal sollte verwendet werden.

Die rote RF-LED zeigt eine HF-Übersteuerung an. Übersteuerungen können Störungen in Installationen mit mehreren Systemen verursachen. Falls es zu einer Übersteuerung kommt, den Empfänger ausschalten, um festzustellen, ob dieser Störungen bei anderen Komponenten verursacht.

### **Kompatibilität**

- Einen Scan und eine Synchronisation durchführen, um sicherzustellen, dass der Sender und der Empfänger auf dieselbe Gruppe und denselben Kanal eingestellt sind.
- Die Frequenzbandkennzeichnung auf dem Sender beachten und überprüfen, ob der Empfänger auf dasselbe Frequenzband eingestellt ist.

### **Verringerung von Störungen**

- Einen Gruppen-Scan oder Kanal-Scan durchführen, um die beste verfügbare Frequenz zu finden. Eine Synchronisation durchführen, um die Einstellung an den Sender zu übertragen.
- Bei mehreren Systemen prüfen, ob alle Systeme auf Kanäle in derselben Gruppe eingestellt sind (Systeme in anderen Frequenzbändern müssen nicht auf dieselbe Gruppe eingestellt sein).
- Eine Sichtverbindung zwischen dem Sender und den Empfängerantennen aufrechterhalten.
- Die Empfängerantennen von Metallgegenständen oder anderen HF-Störungsquellen (wie z. B. CD-Playern, Computern, Digitaleffektgeräten, Netzwerk-Switches, Netzwerkkabeln und drahtlosen Systemen (Personal Stereo Monitor (PSM))) entfernt platzieren oder ausrichten.
- HF-Übersteuerung beseitigen (siehe unten).

### **Erhöhung der Reichweite**

Wenn der Sender weiter als 6 bis 60 m (20 bis 200 Fuß) von der Empfängerantenne entfernt ist, kann der Bereich eventuell ausgedehnt werden, indem einer der folgenden Schritte ausgeführt wird:

# Technische Daten

#### **Technische Daten**

#### **HF-Trägerfrequenzbereich**

470–960 MHz, je nach Region unterschiedlich (Siehe Tabelle Frequenzbereich und Ausgangsleistung)

#### **Reichweite**

100 m (330 ft)

 $\Omega$ 

#### **Größe des HF-Abstimmungsschritts**

25 kHz, je nach Region unterschiedlich

#### **Spiegelfrequenzdämpfung**

>70 dB, typisch

#### **HF-Empfindlichkeit**

−98 dBm bei 10-5 BER (Bitfehlerquote)

#### **Latenz Analog Ausgang**

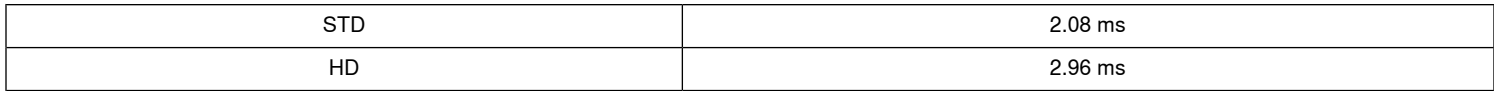

#### **Frequenzgang**

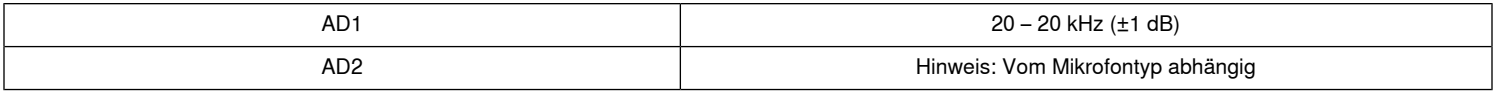

0 Hinweis: Die tatsächliche Reichweite hängt von der HF-Signalabsorption, -reflexion und -interferenz ab.

- Störungen verringern (siehe oben).
- Die HF-Leistungspegel des Senders erhöhen.
- Den Normal-Modus anstelle des High-Density-Modus verwenden.
- Eine aktive Richtantenne, einen Antennensplitter oder anderes Antennenzubehör verwenden, um die HF-Reichweite zu erhöhen.

### **Beseitigung der HF-Übersteuerung**

Wenn die rote HF-LED an einem Empfänger leuchtet, wie folgt vorgehen:

- Die HF-Sendeleistung des Senders verringern
- Den Sender weiter vom Empfänger entfernt (Mindestabstand 6 m bzw. 20 Fuß) aufstellen
- Wenn aktive Antennen verwendet werden, die Verstärkung der Antenne oder des Verstärkers verringern.
- Rundstrahlantennen verwenden

#### **Antennenstörungen**

Die rote LED Antenna Fault weist auf einen Kurzschlusszustand oder eine übermäßige Belastung am Antennenanschluss hin.

- Die Antennen und Kabel auf Schäden prüfen
- Sicherstellen, dass die Antennenanschlüsse nicht überlastet sind
- Die Einstellung der Antennen-Vorspannung prüfen. Die Spannung ausschalten, wenn passive Antennen verwendet werden.

## **Signalrauschabstand(Dynamikbereich)**

typisch, 20 Hz bis 20 kHz, Empfängerverstärkungseinstellung = -12 dB

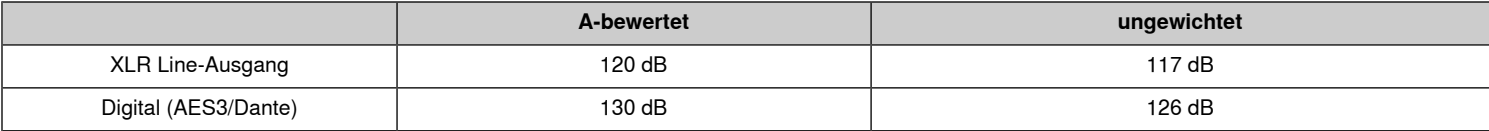

### **Gesamtklirrfaktor**

–6 dBFS, 1 kHz, Systemverstärkung von +10

 $< 0.01%$ 

### **System-Tonpolarität**

Positiver Druck auf die Mikrofonmembran erzeugt positive Spannung an Pin 2 (in Bezug auf Pin 3 des XLR-Ausgangs) und an der Spitze des 6,35-mm-Ausgangs.

#### **Betriebstemperaturbereich**

```
-18°C (0°F) bis 50°C (122°F)
1
```
#### **Lagerungstemperaturbereich**

-29°C (-20°F) bis 65°C (149°F)

#### **Audioausgang**

#### **Gain-Regelbereich**

−18 bis +42 dB in Schritten von 1 dB (plus Stummschaltungseinstellung)

#### **Konfiguration**

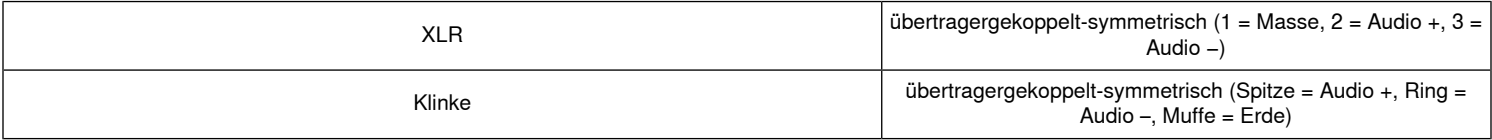

#### **Impedanz**

100 Ω,Typisch,XLR Line Out

#### **Höchster Ausgangswert (200K ΩLaden)**

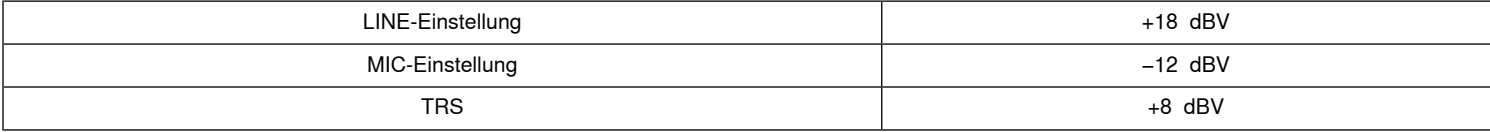

#### **Mic/Line-Schalter**

30-dB-Dämpfungsglied

### **Phantomspeisungsschutz**

Ja

#### **Gesamtabmessungen**

44 x 483 x 333 mmH x B x T

**Gewicht** 4,6 kg (10,1 lbs), ohne Antennen

#### **Gehäuse**

Stahl; stranggepresstes Aluminium

1 Hinweis: Batterieeigenschaften können diesen Bereich beeinträchtigen.

### **Versorgungsspannungen**

100 bis 240 V (Wechselspannung), 50–60 Hz, 0,55 A max.

## **Thermische Verlustleistung**

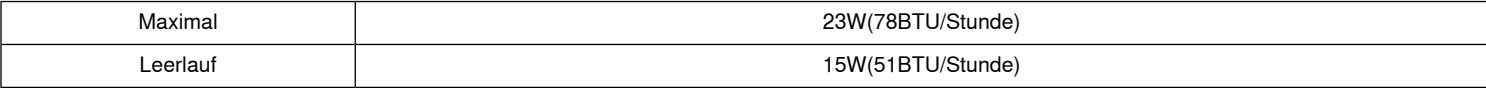

## **Gleichspannungsversorgung**

10,5 bis 32 V DC4 A max.

#### **Netzwerk-Schnittstelle**

10/100 Mbps, 1Gbps, Dante-Digital-Audio

#### **Netzwerkadressierungs-Fähigkeit**

DHCP oder manuelle IP-Adresse

#### **Max. Kabellänge**

100 m (328 ft)

#### **Kaskadenausgang**

## **Steckertyp**

BNC 2

## **Konfiguration**

Unsymmetrisch, passiv

#### **Impedanz**

50 Ω

## **Einfügungsdämpfung**

0 dB, typisch

### **HF-Eingang**

## **Nachbarkanalunterdrückung**

>80 dB, typisch

## **Steckertyp**

BNC

## **Impedanz**

50 Ω

## **Biasspannung**

12 bis 13,5 V DC, 150 mA Maximum, pro Antenne

3

2 Hinweis: Zum Anschließen eines zusätzlichen Empfängers im selben Band

3 ein-/ausschaltbar

### **HF-Trägerfrequenzbereichmodellabhängig**

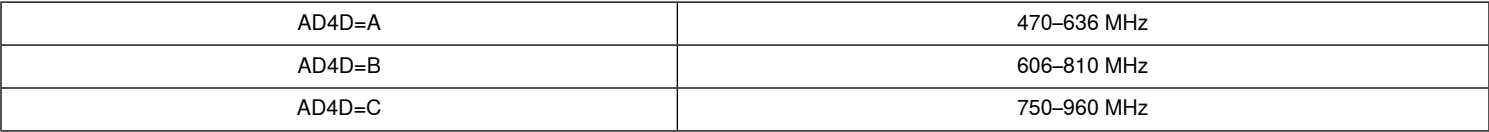

## **Tabellen und Diagramme**

## **Audioausgang**

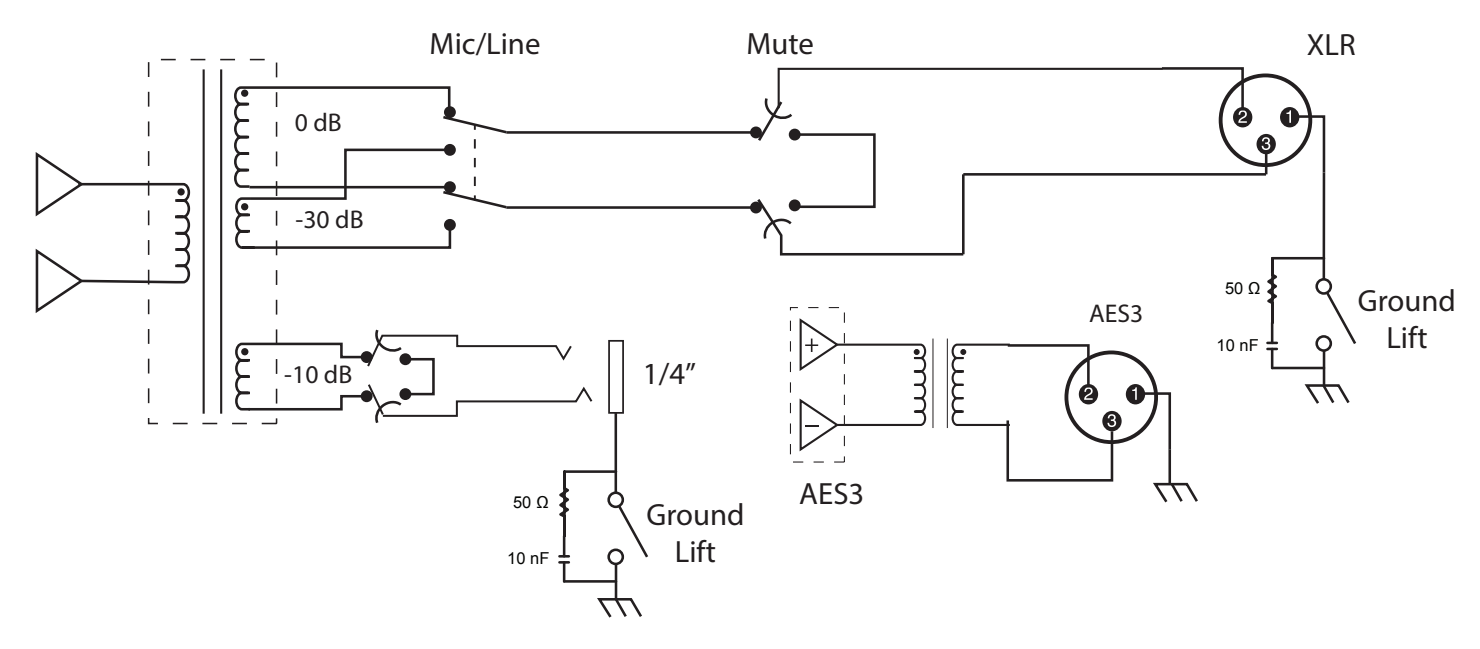

## **XLR-zu-6,3-mm-Ausgang**

Den XLR-Ausgang gemäß dem folgenden Anschlussplan in einen 6,3-mm-Ausgang umwandeln.

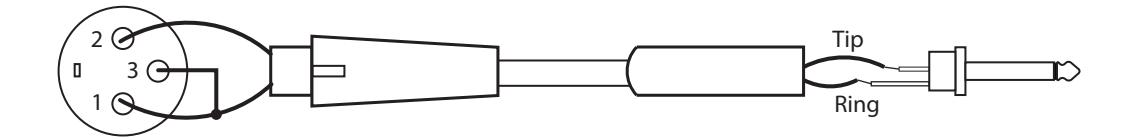

## **Frequenzbänder und HF-Leistung des Senders**

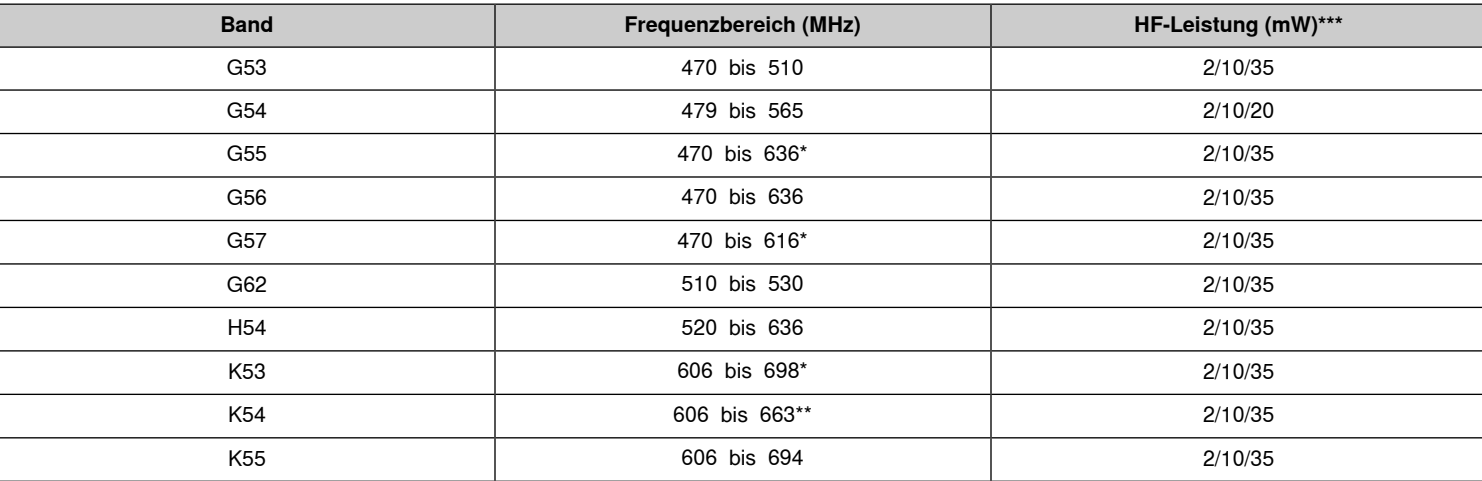

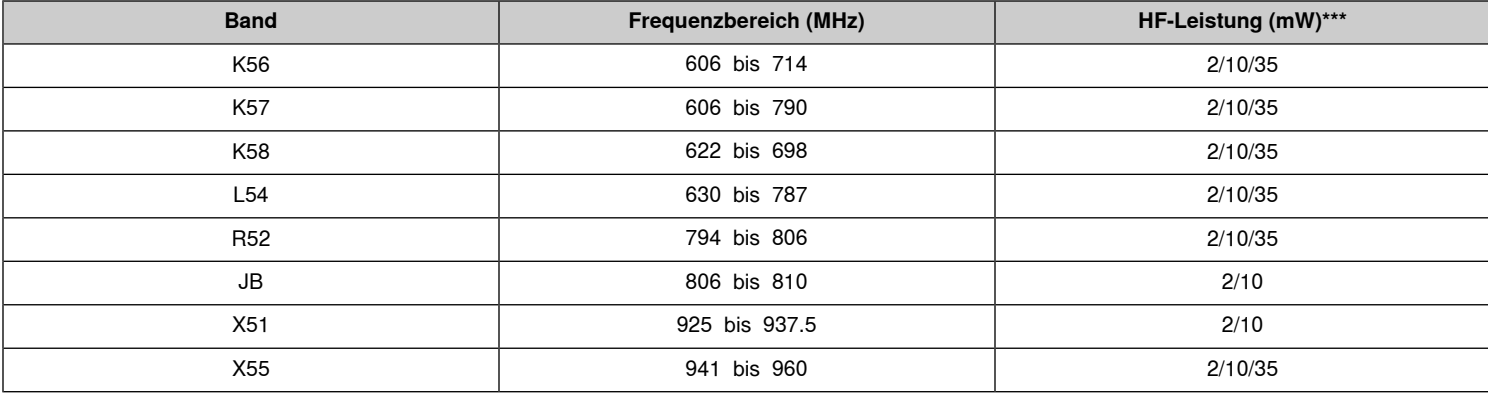

Hinweis: \*mit Abstand zwischen 608 und 614 MHz.

Hinweis: \*\* mit Abstand zwischen 608 und 614 MHz sowie Abstand zwischen 616 und 653 MHz.

Hinweis: \*\*\*Strom zum Antennenanschluss gesendet.